# **TELEPÍTÉSI ÉS FELHASZNÁLÓI KÉZIKÖNYV**

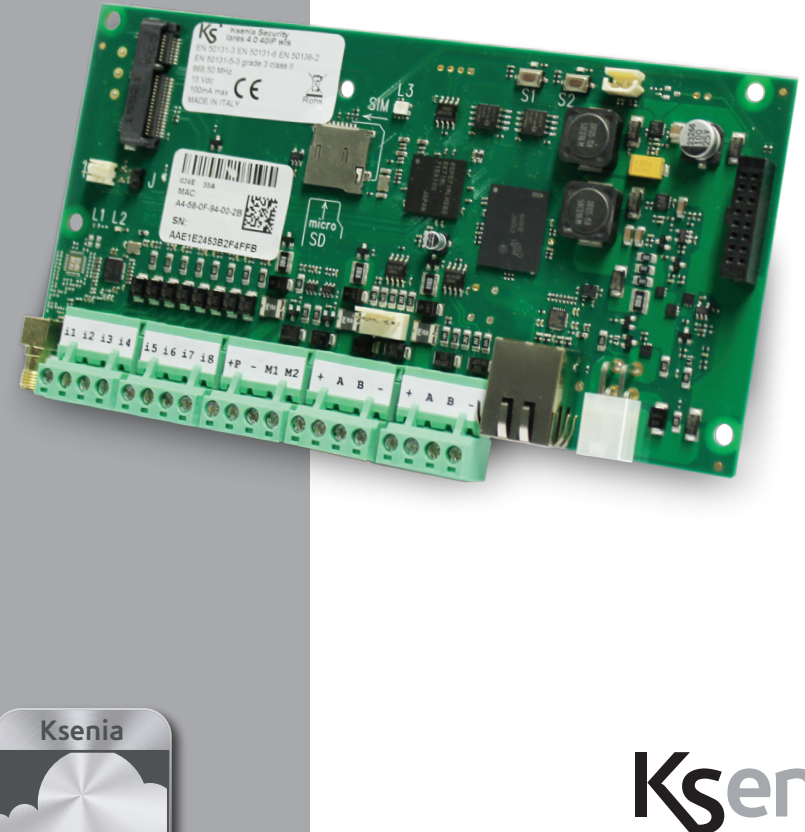

**SecureWeb**

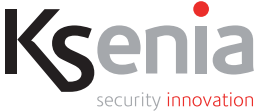

#### **INDEX**

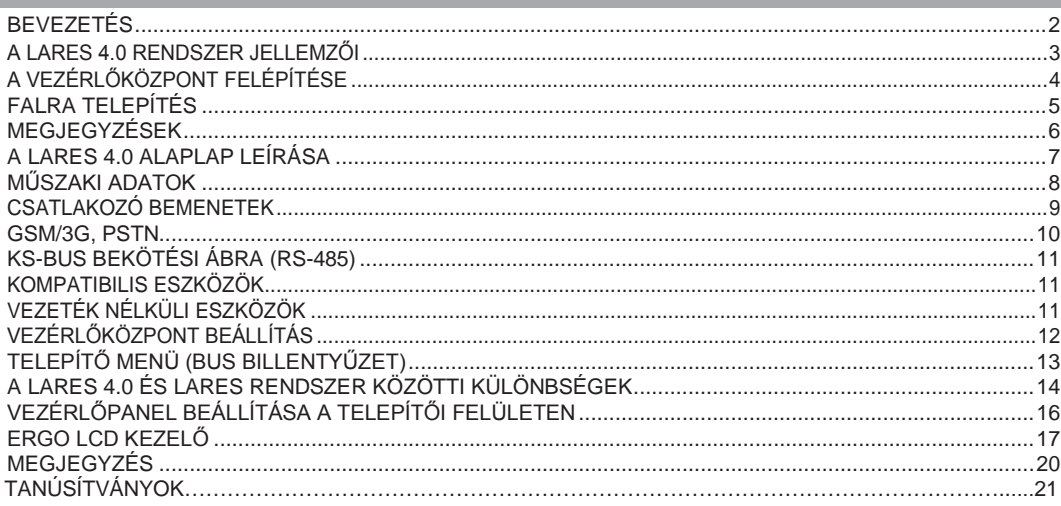

# **BEVEZETÉS**

A lares 4.0 a legkorszerűbb és legmegbízhatóbb megoldást kínálja az IoT eszközök közül. A rendszer lehetővé teszi a biztonsági (videó-, megfigyelő-, beléptető-) eszközök és az otthon- és épületautomatizálási eszközök összekötését. A lares 4.0 rendszer egyedülálló teljesítménnyel, számítási sebességgel és memória kapacitással rendelkezik.

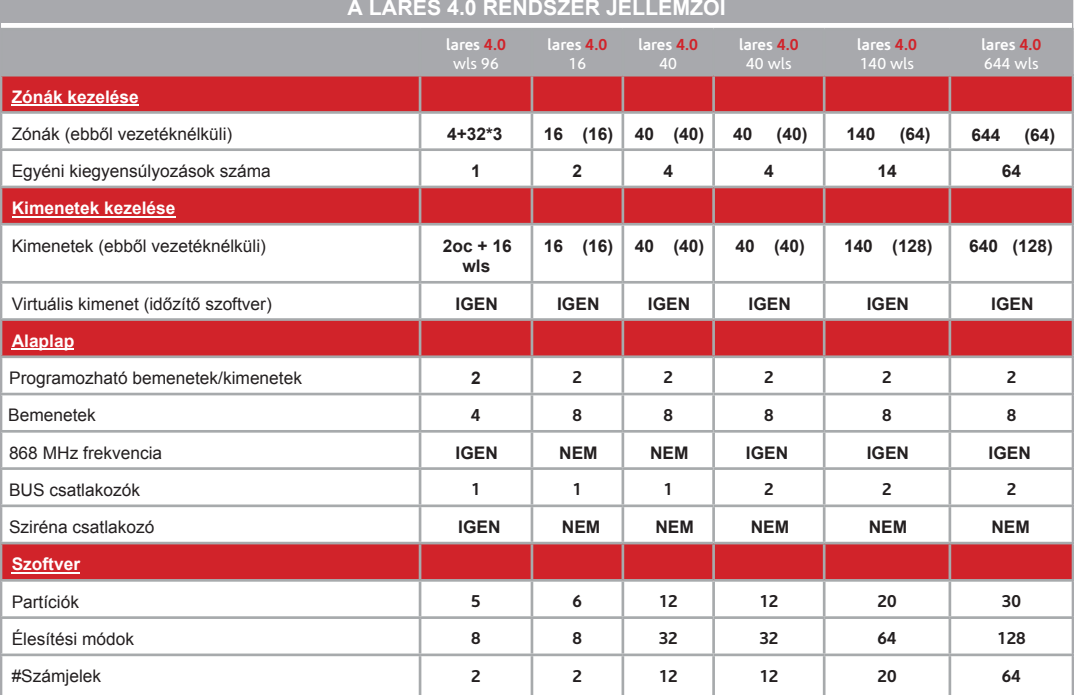

 $\overline{2}$ 

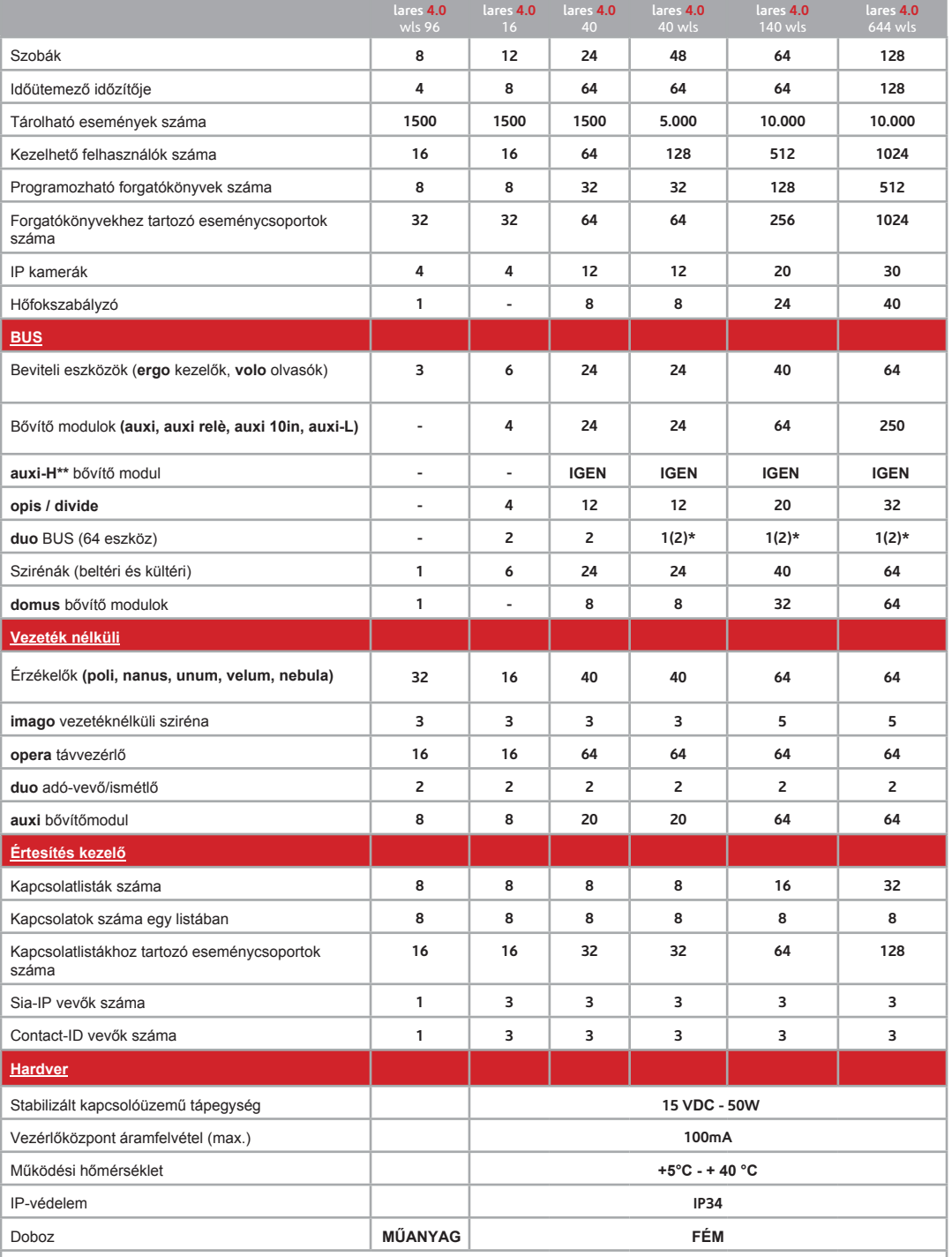

**\*** Ha az alaplapon van már egy vezetéknélküli bővítőmodul, akkor hozzá lehet adni az N.1 **duo** Bus csatlakozót.

**\*\* Az auxi-H bővítő modul nem kompatibilis a lares 4.0-16 és lares 4.0 wls 96 vezérlőközpontokkal.**

# **A VEZÉRLŐKOZPONT FELÉPÍTÉSE**

A lap alján látható kép mutatja a lares 4.0 vezérlőközponti panel részeit és a tápegység csatlakozó bekötési ábráját. A tápegység bekötésekor ügyeljen a megfelelő földelésre. A doboz alján látható nyílás a központba csatlakozó vezetékek számára van kialakítva, amik a rendszerhez tartozó vezetékes érzékelőkből, modulokból és kommunikátorokból érkeznek.

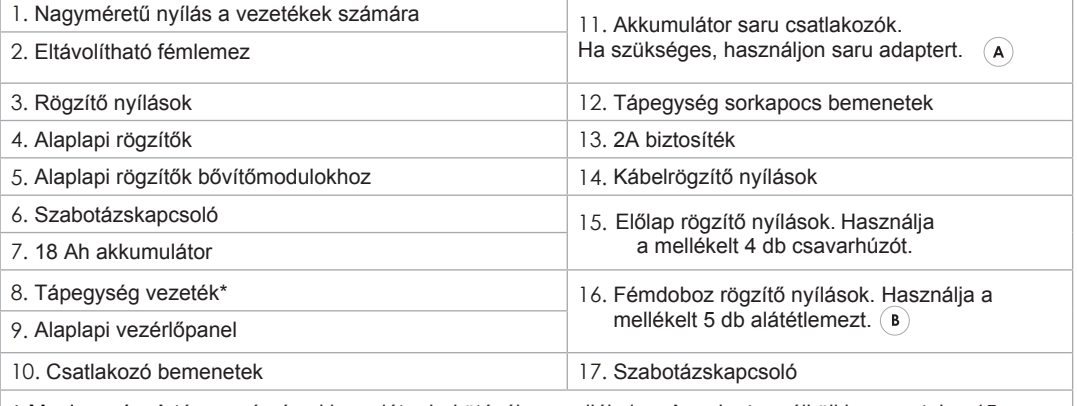

**\*** Megjegyzés: A tápegység és akkumulátor bekötéséhez mellékelve. Az adapter nélküli bemenetek a 15 VDC tápegység és az adapterrel ellátott bemenetek a 12 VDC akkumulátorok bekötéséhez használhatók.

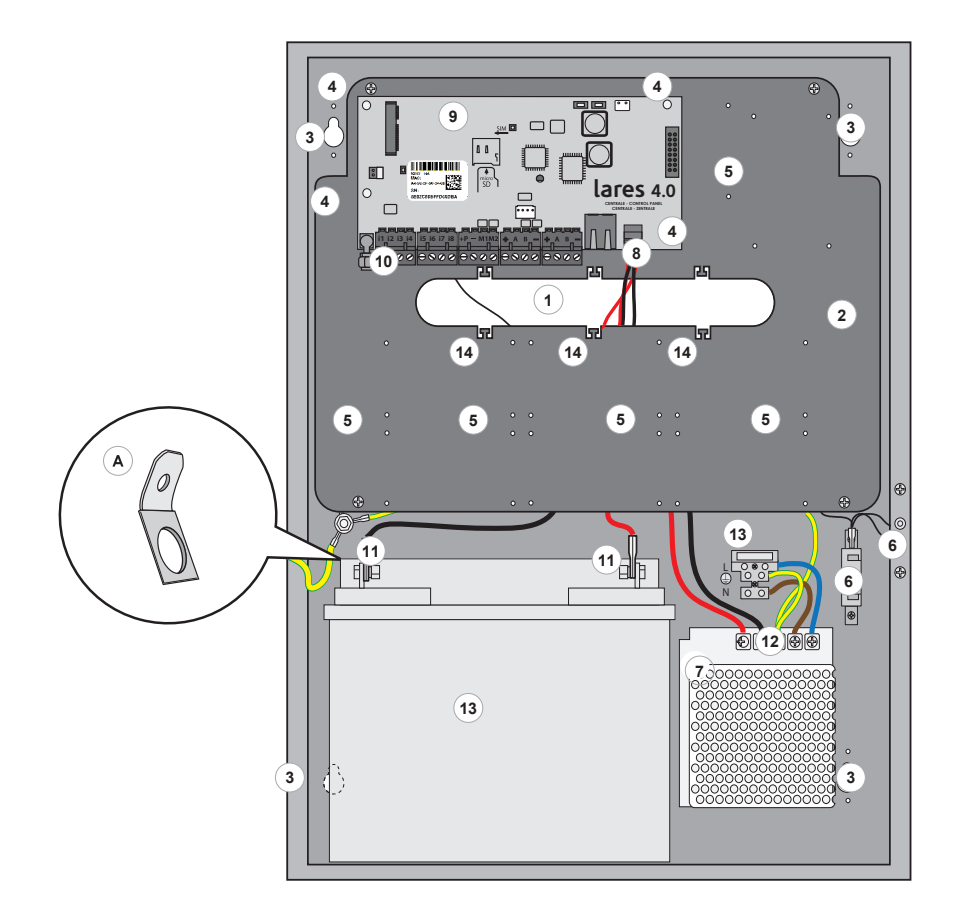

# **FALRA TELEPÍTÉS**

A fémdoboz és alkatrészeinek megfelelő telepítéséhez kövesse az alábbi lépéseket:

- 1. Rögzítse a fémdobozt a falra a mellékelt Ø6mm csavarok segítségével (**tartozék**).
- 2. Kösse be a vezetékeket a nagyméretű nyíláson keresztül.
- 3. A csatlakozó kábelek rögzítéséhez használjon műanyag vezetékkötegelőt (**Nem tartozék**).

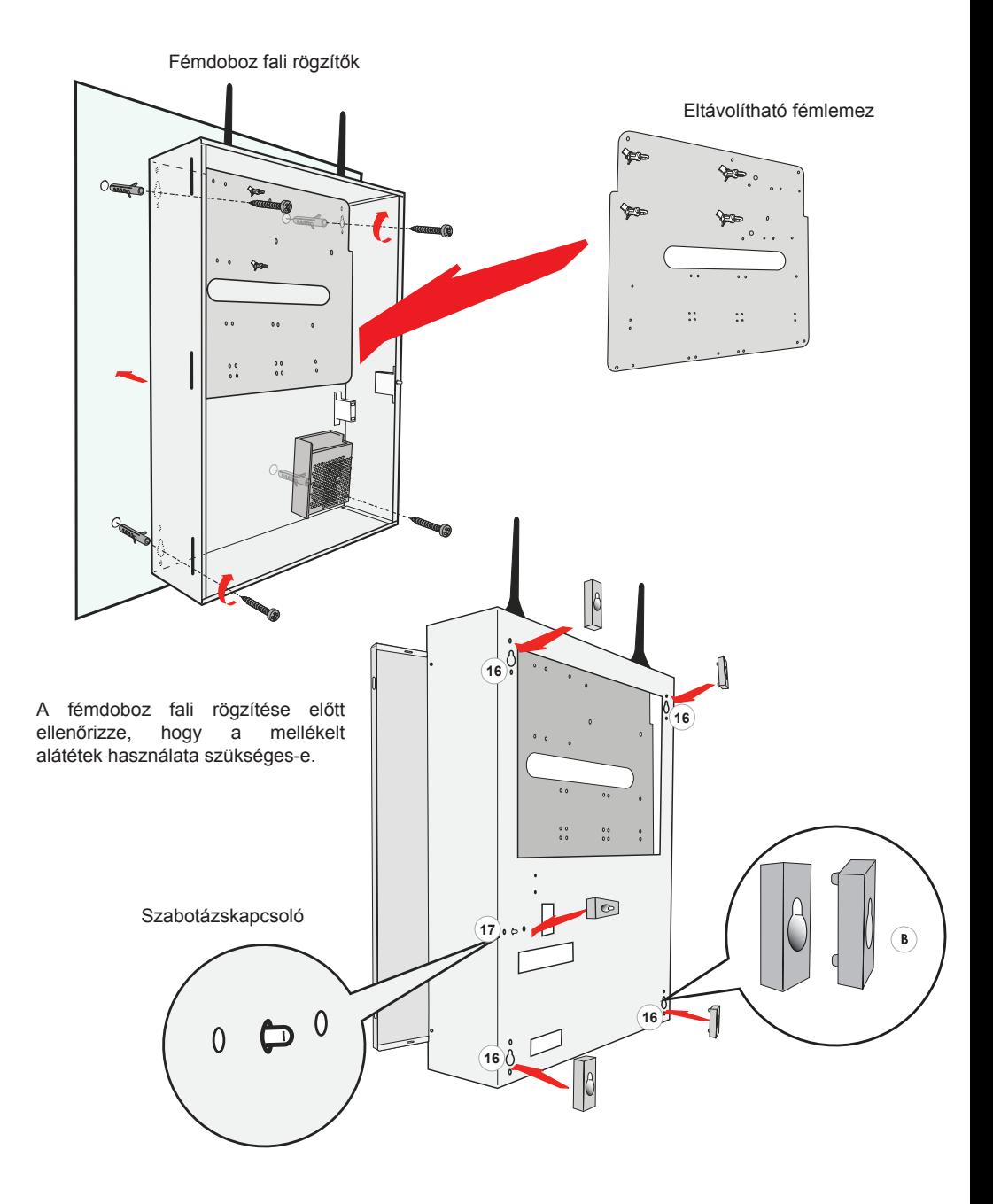

# **MEGJEGYZÉSEK**

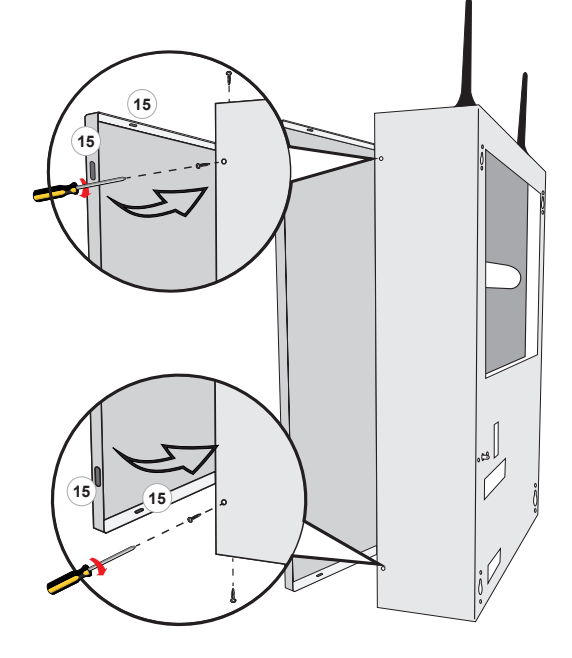

#### **A fémdoboz előlapjának rögzítése:**

Az előlap bezárása után rögzítse a fémdobozhoz a mellékelt csavarok segítségével. **15**

- A központ dobozon kívülre helyezzen el egy leválasztó eszközt, mint pl.: áramköri megszakító (16A).
- A tápegységbe be van építve egy biztosíték (50W- F3.15 AL). A biztosíték kiégésekor a cseréhez fel kell nyitni a tápegységet, ezért a műveletet csak képzett szakember végezheti.
- A földeléshez használt vezetéket közvetlenül a tápegységbe kösse be.
- A tápvezetékek keresztmetszete legalább 1,5 mm<sup>2</sup> értékű legyen.
- A telepített vezérlőközponttól függően jelölje be egy filctollal a fémdoboz oldalán található címkét. Lásd az alábbi ábrát:

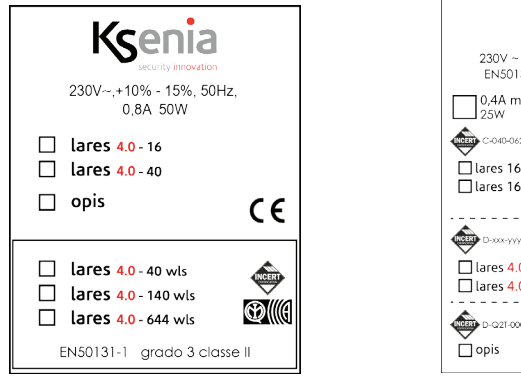

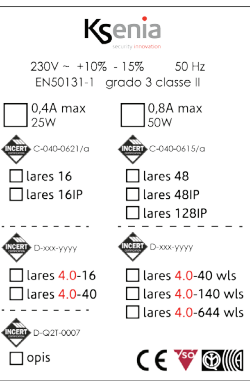

## **A LARES 4.0 ALAPLAP LEÍRÁSA**

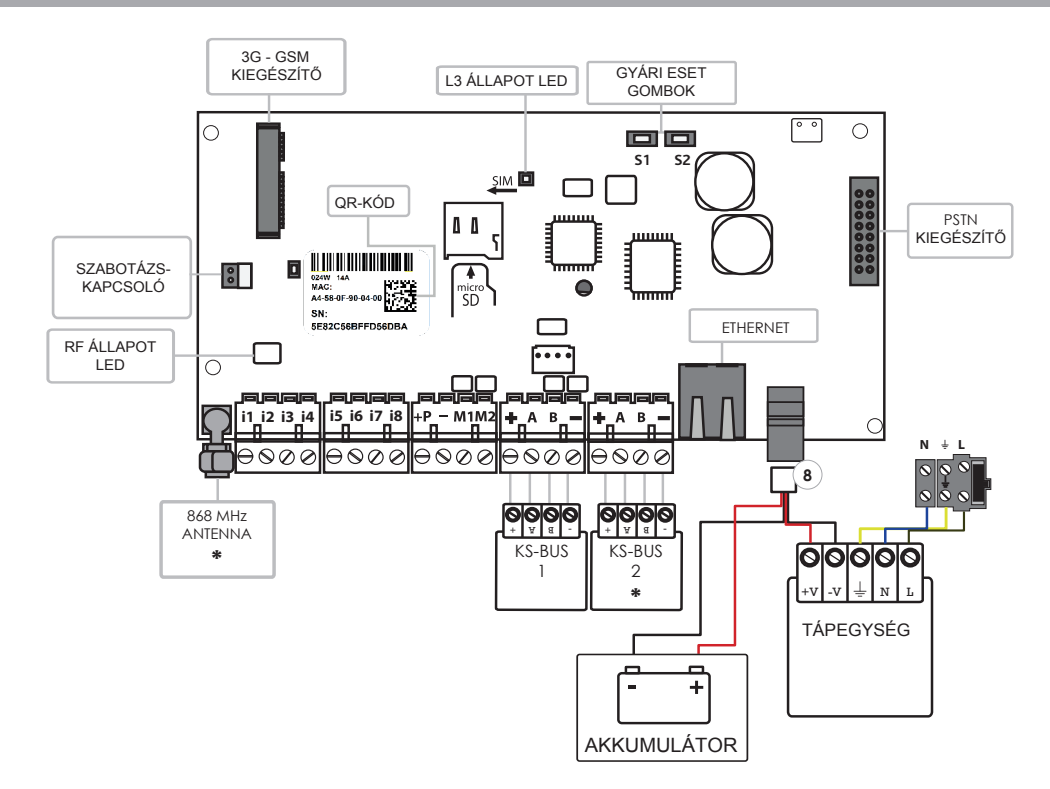

**\*** A **lares 4.0 - 40** típusú vezérlőközpontba nincs beépítve rádióantenna és a 2. BUS csatlakozók.

**Megjegyzés:** A tápegységhez és akkumulátorhoz tartozó tápkábel (**8**) összesen négy bemenettel rendelkezik, két bemenet tartozik a 15 VDC tápegységhez és két, adapterrel ellátott bemenet tartozik a 12 VDC akkumulátorhoz.

A **lares 4.0** fémdobozba telepítéséhez használjon 15 VDC tápegységet.

**"i1, i2, i3, i4, i5,i6, i7, i8"**: Bemeneti csatlakozók. "**M1,M2**": Bemenetek/kimenetek (max 500 mA). "**Érzékelők":** ianitor, unum, velum nyitásérzékelők, stb. "**+P**": A tápegység pozitív bemenete (max. 1,5 A). "**-":** A tápegység negatív kimenete.

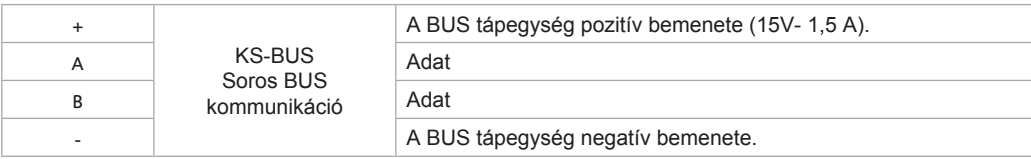

# **MŰSZAKI ADATOK**

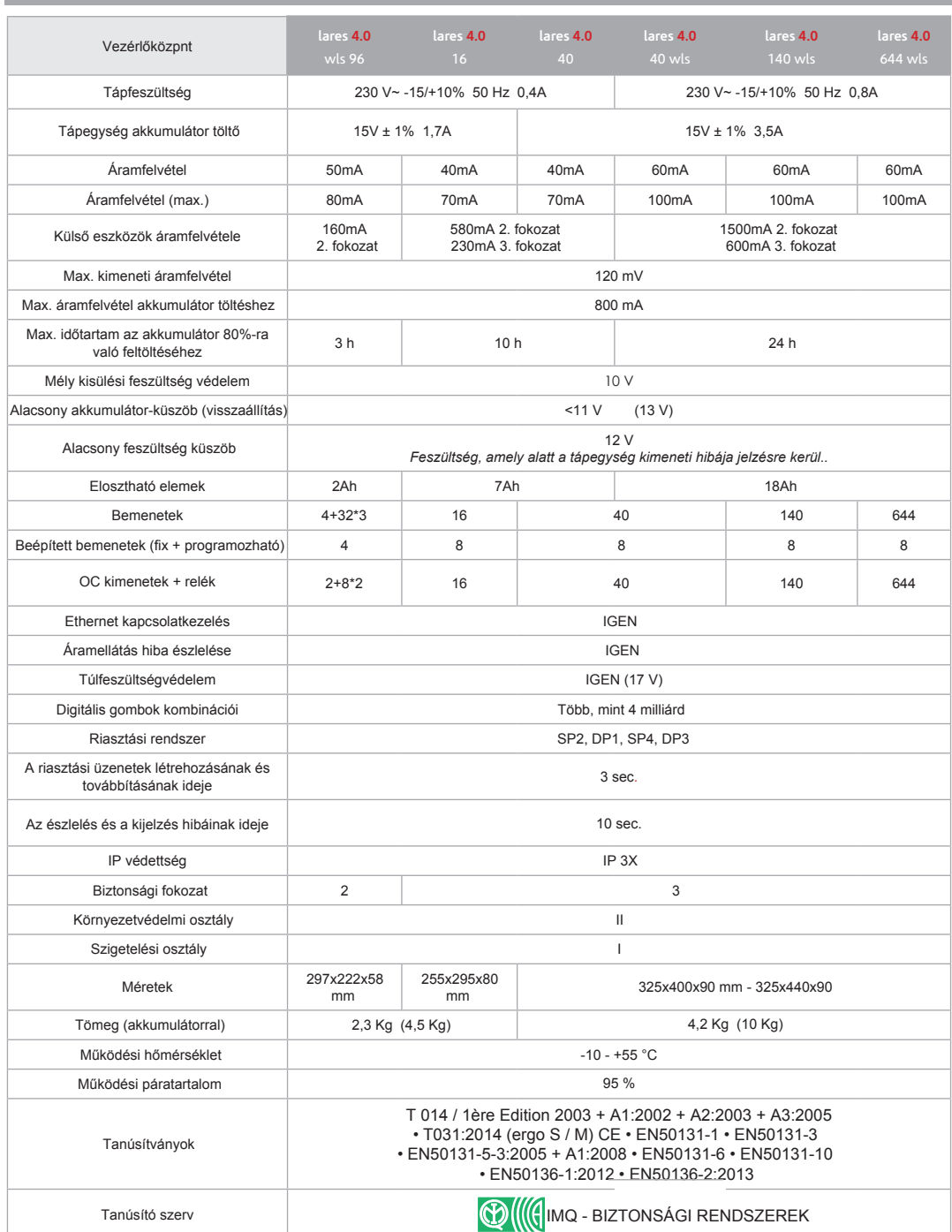

#### **Állapotjelző LED-ek:**

#### **PIROS ÁLLAPOTJELZŐ LED- L2:**

A piros LED felvillan, ha a vezérlőközpontba információ érkezik egy eszközről.

#### **ÁLLAPOTJELZŐ LED- L3:**

A vezérlőközpontban található egy RGB LED (**L3**), ami a rendszer állapotától függően másképp jelez:

-**ZÖLD** villogás: normál működés.

**-FEHÉR** villogás: elindulás folyamatban.

-**LILA** villogás: **NOR** memória formázás.

-**PIROS** villogás: firmware frissítés folyamatban.

-**SÁRGA** villogás: gyári adatok visszaállítása..

-**KÉK** villogás:a firmware frissítése és az adatoktörlése után az elmentett adatok újratöltése folyamatban.

-folyamatos **SÁRGA**: **NOR** memória hozzáférési hiba. Vezérlőközpont-formázás végrehajtása.

-folyamatos **PIROS**: firmware hiba. Lépjen kapcsolatba a forgalmazóval.

**Gyári adatok visszaállítása:** Tartsa nyomva az **S1** gombot 4 másodpercig. Az **L3** állapotjelző LED piros-

zöld színnel villogni kezd. Amint az **L3** LED folyamatos piros színnel kezd világítani, engedje el a gombot.

**Kilépés a "SecureWeb"-ből:** Nyomja meg az S2 gombot, ekkor az L3 állapotjelző LED kék-zöld színnel

villogni kezd. Amint az L3 folyamatos kék színnel kezd világítani, a művelet befejeződött.

**A vezérlőközpont teljes formázása:** Nyomja meg egyszerre az **S1** és **S2** gombokat, ekkor az **L3** állapotjelző LED kék-piros színnel villogni kezd. 4 másodperc elteltével, amint az **L3** folyamatos lila színnel kezd világítani és a gyári adat vezérléséhez szükséges gombnyomási időt elérte a rendszer, akkor a teljes formázás elkezdéséhez tartsa nyomva a gombot további 10 másodpercig, ezután az **L3** lila színnel villogni kezd.

**Megjegyzés:** - A műveletet csak akkor kezdje el, ha az **L3** folyamatos sárga színnel világít.

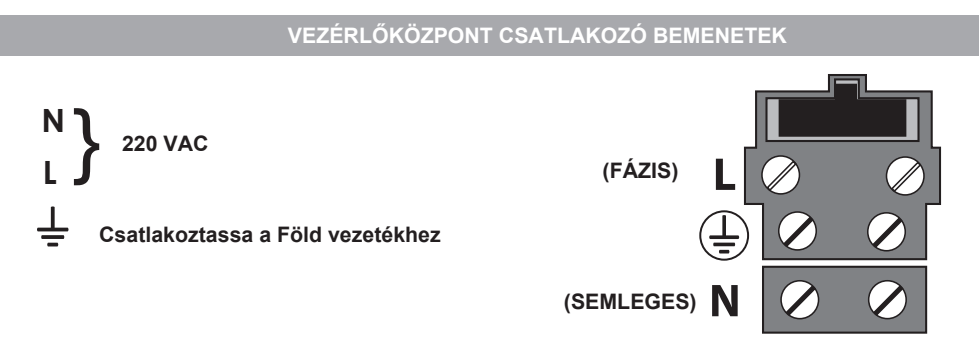

A központ bekapcsolása előtt ellenőrizze, hogy a szükséges vezetékek megfelelően legyenek bekötve.

- A GSM modul jelenlétében ellenőrizze, hogy a micro SIM-kártya be legyen helyezve a foglalatba és a GSM antenna csatlakoztatva legyen a vezérlőközpont alaplapjára az SMA csatlakozó használatával.
- Ellenőrizze a PSTN modul megfelelő bekötését a vezérlőközpontba. Helyezze az RJ11 csatlakozókat a bemeneti és kimeneti csatlakozókba is.
- Ellenőrizze, hogy az RF 868 Antenna csatlakoztatva legyen az SMA csatlakozó segítségével.
- A billentyűzetet csatlakoztassa a BUS bemenetekbe.
- Az internet hálózathoz kösse be az Ethernet csatlakozót.
- Ha szükséges, kösse be az összes bemeneti kábelt.
- Ha szükséges, kösse be az összes kimeneti kábelt.
- Kösse be az összes tápcsatlakozó vezetéket.
- Csatlakoztassa az akkumulátort a mellékelt vezetékek segítségével.

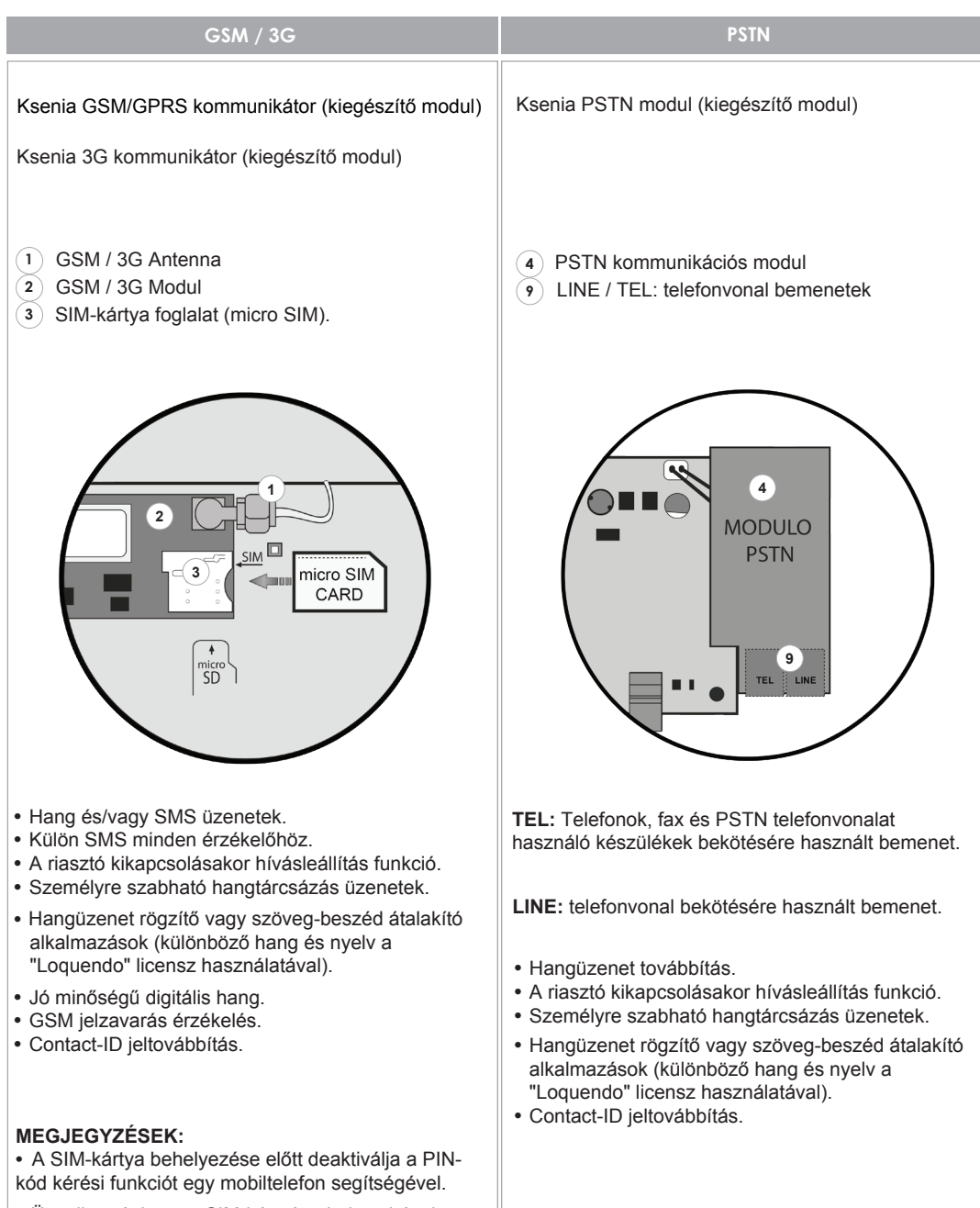

- Ügyeljen rá, hogy a SIM-kártyát a helyes irányban helyezze be a foglalatba.
- Az eszköz nem kompatibilis azokkal a szolgáltatókkal, akik csak USTM hálózatot támogatnak.

A Ksenia rendszer kiegészítő eszközei a gyors KS-BUS csatlakozón keresztül kommunikálnak. Az egyes vezetékágak hossza legfeljebb 500 méter lehet és a teljes vezetékezés hossza legfeljebb 1000 méter lehet. Mindig használjon árnyékolt kábelt, ahol az árnyékolás egyik végét kösse be a vezérlőközpont földelési bemenetébe és a másik végét hagyja szabadon.

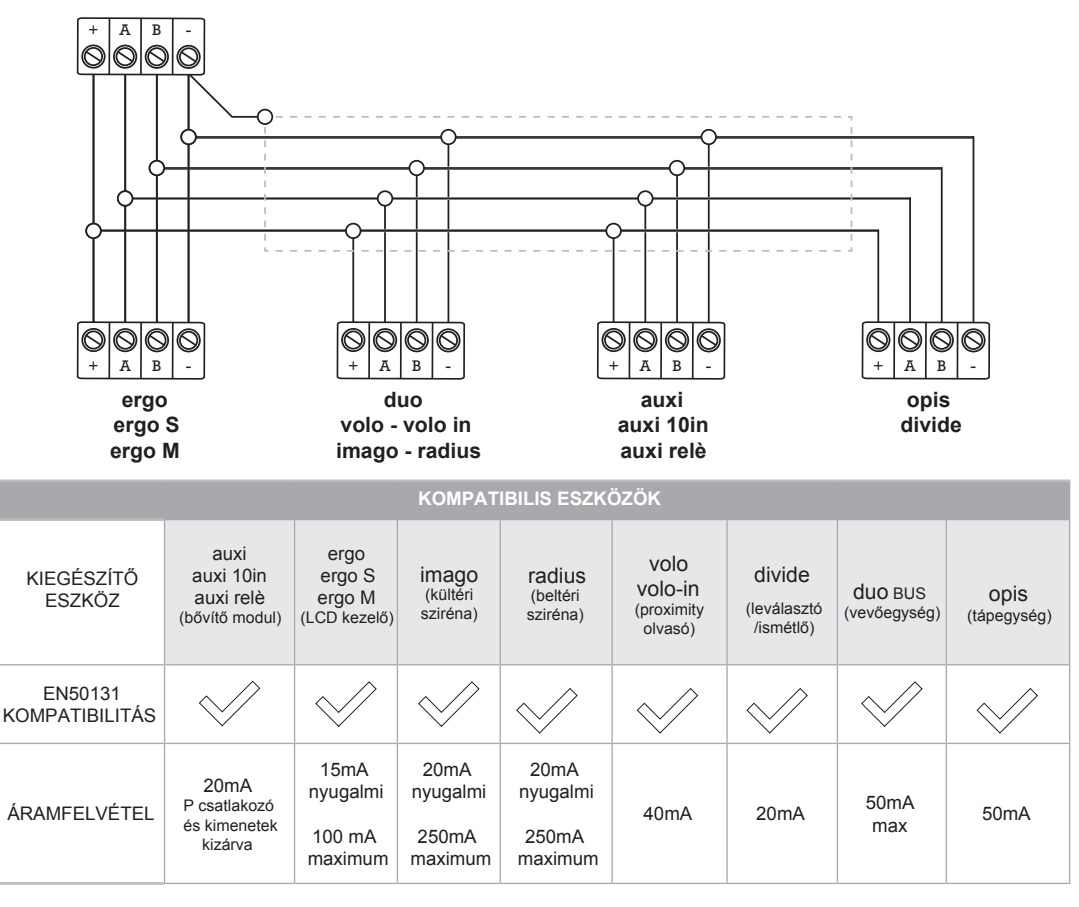

Nem kompatibilis eszközök: pontis, gemino BUS, duo 16

11

#### **VEZETÉKNÉLKÜLI ESZKÖZÖK**

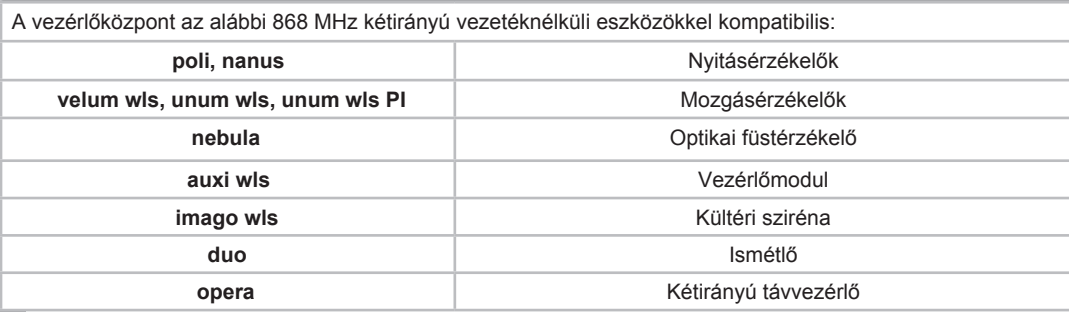

# **VEZÉRLŐKÖZPONT BEÁLLÍTÁS**

A **lares 4.0** vezérlőközpont telepítése után programozza be a rendszert.

A programozást az alábbi módokon lehet elvégezni:

- **1.** Távoli programozás a "**Ksenia Pro**" telefonos alkalmazás segítségével (IOS, Android).
- **2.** Távoli programozás a "**www.kseniasecureweb.com"** weboldalon keresztül.
- **3.** Programozás a helyi hálózaton (webszerver) keresztül, amit a vezérlőközpontból lehet elérni.

A beállítások többségét a fenti módok bármelyikével el lehet végezni, kivéve az alábbi beállításokat:

- **1. TÁVOLI PROGRAMOZÁS TELEFONOS ALKALMAZÁSSAL:** Töltse le a "**SecureWeb**" telefonos alkalmazást. Jelentkezzen be az alkalmazásba ugyanazokkal az adatokkal, mint ami a weboldalhoz szükséges. A regisztráció lehetővé teszi az egyéni felhasználóknak a vezérlőközpontok korlátlan számú beállítását. Az alkalmazásban lépjen be a "**Devices**" menübe, itt megtalálható a mobiltelefonnal kommunikáló vezérlőközpontok listája. A vezérlőközpontok programozásához olvassa le az alaplapi matricán található QR-kódot vagy adja meg a 16 jegyű sorozatszámot.
- **2. TÁVOLI PROGRAMOZÁS WEBOLDALON:** Regisztráljon a "www.kseniasecureweb.com" weboldalon, majd lépjen be a "**Reserverd Area**" menübe. A regisztráció lehetővé teszi az egyéni felhasználóknak a vezérlőközpontok korlátlan számú beállítását. A "**Devices**" menüben megtalálható a hálózaton kommunikáló vezérlőközpontok listája. A vezérlőközpontok programozásához adja meg az alaplapi matricán található 16 jegyű sorozatszámot, majd kattintson a "**Register new panel**" ikonra.
- **3. PROGRAMOZÁS HELYI HÁLÓZATON (WEBSZERVER):** Gyári beállításként a **DHCP** engedélyezve van. Állapítsa meg a vezérlőközpont IP-címét, amelyet kétféleképpen tehet meg. A kezelőben lépjebbe a megfelelő menübe, majd olvassa le az IP-címet, vagy a "**https://KS-BOARD-xx-yy-zz**" szervernév használatával cserélje le az "xx-yy-zz" karaktereket a címkén található MAC-cím utolsó 6 számjegyével. Ha a hálózaton nincs beállítva a **DHCP**, akkor az alapértelmezett IP-cím: **"https://192.168.2.97".**

#### **MEGJEGYZÉSEK:**

• Az alapértelmezett telepítői PIN-kód a beállításokhoz: 123456.

- A beállítások menübe történő hozzáférés nem lehetséges, ha a riasztó élesítve van vagy egy felhasználó által le van tiltva.
- Alapállapotban a vezérlőpanel csak biztonságos módban (http) a "433" csatlakozón kommunikál.

# **TELEPÍTŐ MENÜ (BUS BILLENTYŰZET)**

A telepítő menü hozzáféréséhez adja meg a telepítői PIN-kódot (alapértelmezett: 123456).

A telepítő menüben az alábbi gombok segítségével navigálhat:

- **ENTER gomb**: Belépés a menübe.
- **ESC gomb:** Visszalépés az előző menübe.
- **Navigációs gombok:** Menük közötti váltás, lapozás funkció.

Menüpontok:

- **Rendszer kezelő:** Rendszer állapot beállítások.
	- **Riasztó eset:** A riasztóállapot kikapcsolása, szabotázs- és riasztómemória törlése.
	- **Hívásleállítás:** Összes futó és sorban álló kommunikációs csatorna (SMS, telefonhívás, e-mail, stb.) törlése.
	- **Rendszer fagyasztása:** Válasszon a 3 működési mód közül:
		- Nincs fagyasztás: normál működési mód.
			- Riasztó fagyasztása: riasztó műveletek letiltása.
			- Műveletek fagyasztása: összes művelet letiltása.
- **Felhasználó kezelő:** Proximity kártyák hozzárendelése a felhasználókhoz.
- **Eseménynapló:** Vezérlőközpont események visszakeresése a lehető legrészletesebben.
- **Hibalista:** Aktív hibák listája.
- **Zóna állapot:** Beállított zónák állapotának listája.
- **Zóna teszt:** Rendszer telepítés közben mutatja a programozás kezdete óta nem használt zónákat.
- **Telepítői adatok:** Telepítői adatok megtekintése és módosítása.
	- **PIN-kód:** Telepítői PIN-kód módosítása.
	- **Leírás:** Telepítő nevének vagy egyéb adat megtekintése.
	- **Szám:** Telepítő telefonszáma.
- **Frissítés:** Vezérlőközpont firmware frissítése az SD-kártyán tárolt fájl használatával.
- **Beállítások mentése:**
	- **Új mentés:** Programozási adatok mentése az SD-kártyára.
	- **Visszaállítás:** A programozási adatok letöltése az SD-kártyáról és betöltése a központba.
- **Hálózat:** Hálózati beállítások. Hálózati paraméterek megtekintése és módosítása:
	- **IP-cím**
	- **Alhálózati maszk**
	- **Átjáró**
	- **DHCP szerver:** DHCP szerver engedélyezése. A funkció csak akkor érhető el, ha a központnak statikus IP-címe van.
- **Nyelv:** Válassza ki a kezelő nyelvét a listából.

A **lares 4.0** vezérlőközpont számtalan újdonsággal rendelkezik. Ebben a fejezetben a **lares 4.0** és a hagyományos **lares** vezérlőközpontok közötti részletes különbségek olvashatók.

#### **Különbségek hardveres szempontból:**

- Bemenetek száma: 8 (6 helyett).
- Beállítható bemeneti/kimeneti csatlakozók: 2 (4 helyett).
- A zónabemenetek nem tudják közvetlenül kezelni az üvegtörés érzékelőket és a rolókat.
- Az alaplap 15 VDC tápfeszültséget igényel (14,2 helyett).
- Az alaplaphoz két bővítőmodul adható, az egyik a PSTN csatlakozáshoz, a másik a mobiltelefonhoz (4G).
- A **lares 4.0 40 wls, 140 wls és 644 wls** vezérlőközpontokon két, teljesen független BUS csatlakozó található.
- A **lares 4.0 wls 96**, **40 wls**, **140 wls**, és **644 wls** vezérlőközpontokon egy integrált 868 MHz rádió bemenet is található, ami egy tartalék vevő funkcióit látja el. Az alaplapi vevő kikapcsolható a két BUS-ra csatlakozó vevők segítségével. A vezérlőközpont mindig két vevő egyidejű működését támogatja.
- Az alaplapon található egy SD-kártya foglalat is, ami a beállítások elmentésére, a mentett beállítások visszaállítására és a firmware frissítésre használható.

Megjegyzés: A BUS csatlakozók szempontjából minden kiegészítő eszköz kompatibilis vele, kivéve a **gemino BUS**, **pontis** és **duo 16** eszközök.

#### **Különbségek szoftveres szempontból:**

• A **lares 4.0** központot nem lehet az alap szoftverrel programozni. A programozást a webszerveren keresztül a "**Ksenia Pro**" alkalmazásból, a "**https://www.kseniasecureweb.com**" weboldalról vagy közvetlenül egy csatlakozatott hálózati kábel segítségével a számítógépről lehet végrehajtani. Közvetlen csatlakozás esetén a vezérlőközpont alapértelmezett beállításként biztonságos módban működik, ezért csatlakozás előtt meg kell adni az eszköz IP-címét. Internetes programozás esetén a Google Chrome böngésző használata javasolt. • A programozási felület megnyitásakor a beállított aktuális paraméterek látszanak a kijelzőn. A programozás elkezdéséhez indítsa el a munkamenetet, ehhez kattintson a képernyő jobb felső sarkában található toll ikonra. Ha a programozás után bármelyik paraméter részben vagy teljesen hibás, akkor a "**Save**" ikon felett egy felkiáltójel pirosan világít, ami megakadályozza a beállítások elmentését, amíg a hiba nincsen kijavítva. A beállítások elmentésekor a vezérlőközpont még nem használja az új paramétereket. A programozás érvényesítéséhez nyomja meg a "**V**" ikont.

#### **Fő különbségek a beállítástól függően:**

- Az új "Számjel" csoport hozzárendelhető zónákhoz, kimenetekhez, felhasználókhoz, és beviteli eszközökhöz (kezelők és proximity olvasók). A funkció használata lehetővé teszi két kimenet (pl.: "fény1" és "fény2") egyidejű aktiválását. A két kimenetet rendelje hozzá a "#fények" csoporthoz, ezután egyetlen parancs segítségével mindkét kimenetet egyszerre lehet aktiválni.
- A BUS és vezetéknélküli eszközök típus szerint vannak csoportosítva és a központ egyénileg azonosítja őket, így a központ megfelelően tudja kezelni a közöttük kialakult legkisebb eltéréseket is. Például az eredeti **lares** központhoz csak egy típusú kezelő használható, míg a **lares 4.0** központhoz az **ergo**, **ergo S** és **ergo M** kezelők.
- A csatlakozóhoz tartozó kiegészítő eszközök és bemenetek beállítását közvetlenül a zóna (kimenet)-en lehet végrehajtani.
- A kimenetek behatolás elleni működési móddal is rendelkeznek, ezért nem szükséges beállítani egy olyan forgatókönyvet, ami a riasztási kimeneteket aktiválja.
- A szoftver időzítések megszűntek, a helyét felváltották a kimenet aktiválás és kimenet kikapcsolás eseményeket egyesítő virtuális kimenetek.
- Minden egyes kimenethez kiválasztható egy alkalmazáson beállított működési mód, ami lehetővé teszi a PIN-kód nélküli aktiválást a helyi hálózaton vagy egy távoli aktiválást PIN-kód segítségével.
- A cím könyv beállítások, kódok, kulcsok és távirányítók az új "Felhasználók" csoportba kerültek. Minden felhasználó kiválaszthatja az értesítés típusát, hozzárendelhet PIN-kódot, egy kulcsot és egy távvezérlőt (legfeljebb 64 db távvezérlőt lehet feltanítani).
- A vezérlőközpont méretétől függően legfeljebb 512 forgatókönyvet lehet beállítan, amiket távolról is lehet kezelni (az eredeti lares központon csak 10-et lehet). A forgatókönyvekben legfeljebb 16 műveletet lehet beállítani, amivel szabadon kezelhetők a kimenetek (aktiválás, kikapcsolás, váltás), zónák (kizárás, bevonás, váltás), felhasználók (engedélyezés, tiltás) és partíció engedélyezés/tiltás.
- Az élesítési módokat négyféleképpen lehet aktiválni:
	- 1. Hibás belépés esemény esetén (az EN 50131 szabvánnyal kompatibilis).
	- 2. Kézi átugrás esetén (nyitott zóna lista).
	- 3. Kényszer élesítés riasztással.
	- 4. Kényszer élesítés automatikus átugrással.
- Minden forgatókönyvhöz különböző működési módot lehet kiválasztani a helyi vagy távoli alkalmazáskezelőben, ami lehetővé teszi például: a PIN-kód nélküli aktiválást a helyi hálózaton vagy a távoli aktiválást PIN-kóddal, majd az aktiválni kívánt eseményekhez rendelje hozzá a kategóriák szerint csoportosított forgatókönyveket.
- A különböző értesítések küldéséhez (SMS, hanghívások, e-mail, stb) hozzon létre kapcsolatlistákat, amiket rendeljen hozzá azokhoz az értesítésekhez, amely eseményeket el kell küldeni.
- A hangüzeneteket készítse el a szövegeket hangokká alakító Loquendo alkalmazással, a licensz megvásárlása után.

Az LCD kezelőről nem lehet minden műveletet végrehajtani. Lépjen be a beállítások menübe a telepítői küd megadásával, ekkor a vezérlőközpont normál működése leáll. A vezérlőközpont műveletek teljes blokkolásához fagyassza le a rendszert a "Riasztó fagyasztása" vagy a "Műveletek fagyasztása" menü kiválasztásával a "Rendszerbeállítások" menüben.

Ugyanaz a telepítői felület érhető el a "**www.kseniasecureweb.com**" weboldalról, a "**Ksenia Pro**" mobilalkalmazásvól vagy közvetlen hálózati hozzáféréssel. A telepítői kezelőfelület mérete és felbontása automatikusan alkalmazkodik a körülményekhez és a legtöbb okoskészülékről (számítógép, tablet, okostelefon) hozzáférhető.

A beállítások menüben elérhető menüpontok:

- **Kezdőlap:** A beállítások menü kezdőlapja. A kezdőlapon megjelenő információk: valós idejű értesítések, verziószám és az eseménynapló legutóbbi 10 eseménye.
- **• Beállítások:** Két almenüt tartalmaz.
	- **Általános beállítások:** Általános rendszerbeállítások.
	- **Hálózati beállítások:** A vezérlőközpont bekötéseivel kapcsolatos beállítások.
- **Eseménynapó:** Vezérlőközpont eseménynapló bejegyzések.
- **• Számjelek:** Lehetővé teszi a számjel csoportok kijelölését a zónák, kimenetek, beviteli eszközök, stb. egyidejű aktiválásához.
- **Partíciók:** Riasztó partíciók beállítása.
- **• BUS eszközök:** BUS-on csatlakoztatott eszközök beállítása:
	- **Bővítőmodulok:** Az **auxi**, **auxi 10**, **auxi relé** és az **auxi-L**.bővítőmodulok beállítása.
	- **Leválasztók:** Az **opis** és **divide**.eszközök beállítása.
	- **Vevők:** A **duo** vevőmodul beállítása.
	- **Beviteli eszközök:** Az **ergo**, **ergo S**, **ergo M**, **volo**, **volo-in** készülékek beállítása.
	- **Szirénák:** Az **imago BUS** és **radius BUS** szirénák beállítása.
- **Vezetéknélküli eszközök:** A 868 MHz frekvenciájú vezetéknélküli eszközök beállítása:
	- **Vezetéknélküli szirénák:** Az **imago wls** sziréna beállítása.
	- **Vezetéknélküli ismétlők:** A **duo** jelismétlők beállítása.
	- **Vezetéknélküli bemeneti/kimeneti modulok:** Az **auxi wls** modul beállítása.
	- **Vezetéknélküli érzékelők:** A **poli** és **nanus** nyitásérzékelők, az **unum wls** és **velum wls** mozgásérzékelők, valamint a **nebula wls** füstérzékelő beállítása.
- **IP kamerák:** IP kamerák beállítása.
- **Elrendezés:** Egyéb rendszer beállítások:
	- **Élesítési módok:** A partíciókhoz tartozó különböző élesítési módok beállítása.
	- **Zónák:** Zónák (bemenetek) beállításai.
	- **Kimenetek:** Kimenetek (virtuális időzítők) beállításai.
	- **Felhasználók:** Felhasználói (címkönyv, kódok, kulcsok, távvezérlők) beállítások.
	- **Forgatókönyvek:** Forgatókönyvek (műveletek listája) beállításai.
	- **Események:** A forgatókönyvekhez tartozó események beállítása.
	- **Kapcsolatlisták:** Értesítéseket fogadó felhasználók listái.
	- **Értesítések:** Az eseményekről a kapcsolatlistára küldött értesítésekhez (hangüzenetek, SMS, email, stb.) kapcsolódó beállítások.
- **Valós idő:** A rendszer állapotát valós időben mutató ablakok.
- **Hangüzenetek:** A hangüzenetek létrehozásához és meg/lehallgatásához kapcsolódó beállítások.

# **KEZELŐ MŰVELETEK**

Az **ergo** LCD kezelő gombjainak megtekintéséhez lásd a hozzá tartozó kézikönyvet.

# **KÉSZENLÉTI KIJELZÉS - FELSŐ SOR**

Alapállapotban a kijelző felső sorában megjelennek a rendszer állapotára vonatkozó információk:

- **BEÁLLÍTÁS:** A vezérlőközpont egy új beállítási adatállományt alkalmaz.
- **KIEGÉSZÍTŐ ESZKÖZ ELVESZETT:** Egy vagy több BUS eszköz nem kommunikál a vezérlőközponttal.
- **MŰVELET BLOKKOLVA:** A telepítő blokkolta a vezérlőközpont műveleteket.
- **RIASZTÓ BLOKKOLVA:** A telepítő blokkolta a vezérlőközpont riasztó műveleteket.
- **SZABOTÁZS:** Legalább az egyik partíción szabotázs esemény van folyamatban.
- **RIASZTÁS!:** Legalább az egyik partíción riasztási esemény van folyamatban.
- **SZABOTÁZS MEMÓRIA:** Legalább az egyik partíción szabotázs esemény történt.
- **RIASZTÁSI MEMÓRIA:** Legalább az egyik partíción riasztási esemény történt.
- **RENDSZERHIBA:** Legalább 1 rendszerhibát észlelt a vezérlőközpont.
- **HIBA MEMÓRIA (ELLENŐRZÉSRE VÁR):** Legalább 1 hiba felbukkant, majd eltűnt.
- **BELÉPÉSI IDŐ:** Legalább az egyik partíción fut a belépési idő.
- **KILÉPÉSI IDŐ:** Legaláb az egyik partíciün fut a kilépési idő.
- **ELŐÉLESÍTÉS:** Legalább az egyik partíción fut az előélesítési idő.
- **HÍVÁS FOLYAMATBAN:** A kommunikációs rendszerben hívás van folyamatban.
- **TESZT ZÓNA:** Legalább az egyik zóna teszt módban van vagy manuálisan átugorva.
- **RENDSZER OK:** A rendszer megfelelően működik, nincs riasztás vagy behatolás.
- **ELÉRHETŐ INFORMÁCIÓK:** Az információk csak akkor jelennek meg a kijelzőn, ha a vezérlőközpont megfelel az EN50131 (3. fokozat) szabványnak. Ebben az állapotban a rendszerállapot nem látható a kijelzőn.

#### **KÉSZENLÉTI JELZÉS - ALSÓ SOR**

Alapállapotban a kijelző felső sorában megjelenő információkat a telepítő letilthatja, ebben az esetben az infotmációk megtekintéséhez szükséges PIN-kód megadása vagy proximity kártya felmutatása szükséges. Ha minden rendben, akkor a kijelző felső sorában megjelenik a "**Ksenia Security**" üzenet, más esetben pedig az "**INFOS AVAILABLE**" üzenet. A rendszer letiltásakor mindig a "**Ksenia Security**" üzenet lesz látható a kijelzőn.

A kijelző alsó sorában megjelenő információk személyre szabhatók:

- Dátum- és idő
- Élesítési állapot
- Külső hőmérséklet (legalább egy kültéri imago BUS sziréna legyen csatlakoztatva a központba)
- Belső hőmérséklet (legalább egy beltéri radius BUS sziréna vagy hőmérséklet érzékelő legyen csatlakoztatva a központba)
- GSM átjelző
- Valós idejű nyitott zónák

**Megjegyzés:** A felhasználói menüben a kezelő 30 másodperc tétlenség után alapállapotba kerül.

# **KÉSZENLÉTI ÁLLAPOT MŰVELETEK**

Készenléti állapotban összesen 6 művelet érhető el a nyomógombok segítségével. A lapozás funkció elérhető a navigációs gombok segítségével.

- **ENTER** gomb**:** Részletes rendszer állapot információk megtekintése (felső sor).
- **#** gomb: Partíció állapot megtekintése.
- **\*** gomb: Zóna állapot megtekintése.
- **0-9** gombok (tartsa lenyomva 3 mp.-ig): A számhoz tartozó makro művelet aktiválása.
- **0-9** gombok: PIN-kód megadása (alapértelmezett: **000001**).
- **ESC** gomb (tartsa lenyomva 3 mp.-ig): Kezelő billentyűzet lezárása tisztítási célból.

Ha a kezelő nincs engedélyezve a rendszerben, akkor a kijelzőn megjelenik a "**SYSTEM OK**" üzenet és a felhasználói PIN-kód le van tiltva. A telepítői PIN-kód mindig engedélyezve van.

#### **FELHASZNÁLÓI PIN-KÓD MŰVELETEK/FORGATÓKÖNYVEK**

A felhasználói PIN-kód mindig 6 karakter hosszú. A felhasználói PIN-kód megadása után a felhasználó válassza ki a forgatókönyvet a listából (a leggyakoribbtól kezdve, az engedélyezett funkcióktól függően) vagy lépjen a főmenübe

Példa: Két forgatókönyv van engedélyezve, a 0. gomb (riasztó kikapcsolás) és az 1. gomb (riasztó élesítés). A kezelő kijelöli a gyakrabban használt forgatókönyvet. 3 másodperc tétlenség után a kezelő aktiválja a kijelölt forgatókönyvet, majd visszaáll alapállapotba.

**GYORSBILLENTYŰK**: A billentyűzet gyorsabb használatához a felhasználói PIN-kód megadása után egyből nyomja meg a kívánt forgatókönyvhöz tartozó gombot vagy a számjel (#) megnyomásakor lépjen be a főmenübe.

#### **TÖBB FORGATÓKÖNYV VÉGREHAJTÁSA SOROZATBAN**

A PIN-kód megadása és a forgatókönyv gomb megnyomása után nyomja meg az "**Enter**" gombot, ekkor lehetséges egy következő forgatókönyv végrehajtása a hozzátartozó gomb megnyomásával. A további forgatókönyvek megadása előtt mindig nyomja meg az "**Enter**" gombot. A forgatókönyvek kiválasztásához használhatja a navigációs gombokat is.

# **FŐMENÜ**

A menü kiválasztásához nyomja meg az **"Enter"** gombot:

- **• Riasztó reset:** Aktuális riasztás leállítása és a riasztó memória törlése.
- **• Partíció állapot:** Partíció riasztási állapot kijelzése.
- **• Zóna állapot:** A zónák valós idejű állapotkijelzése. Az átugrási zóna bekapcsolásához nyomja meg "**Enter**" gombot újra.
- **• PIN-kód:** Felhasználói PIN-kód megváltoztatása.
- **• ergo beállítások:** Az **ergo** kezelő működési paramétereinek beállítása.
	- **Háttérfény:** Kijelző háttérfény beállítása (normál, maximum, eco).
	- **Hangerő:** Kezelő hangerejének beállítása (normál, magas, maximum, alacsony, ki).
	- **Csengő:** Csengő funkció engedélyezése és letiltása.
	- **Érzékenység:** Érintőgomb érzékenység beállítása (alacsony, közepes, magas).
- **• Haladó beállítások:** Lásd a követlező oldalon.
- **• Hibalista:** A rendszerben megjelenő hibák listája.
- **• Hívásleállítás:** A vezérlőközponttal éppen futó vagy sorban álló kommunikáció (hangüzenet, SMS, e-mail, stb.) leállítása és resetelése.

#### **HALADÓ BEÁLLÍTÁSOK MENÜ**

Ezt a menüt csak a mester kód megadásával lehet elérni.

- **Eseménynapló:** Először mindig a legújabb esemény jelenik meg a kijelzőn. A következő esemény megtekintéséhez nyomja meg az "**Enter**" gombot.
- **• Karbantartás:** Telepítői karbantartás engedélyezése vagy tiltása.
- **• Teszt esemény:** Egy időszakos teszt esemény létrehozása. Az esemény időtartama nem módosítható.
- **• Dátum és idő:** Rendszer dátum- és idő beállítása.
- **• Hálózat:** IP kommunikációs paraméterek megtekintése:
	- **IP-cím**
	- **Alhálózati maszk**
	- **Átjáró**
- **• Felhasználók:** Alacsonyabb szintű felhasználói paraméterek beállítása.
	- **Leírás**: Felhasználói adatok módosítása.
	- **Kódok kezelése:**
		- **Kód engedélyezése:** Kiválasztott felhasználói PIN-kód engedélyezése/letiltása.
		- **Kód módosítása:** Kiválasztott felhasználói PIN-kód módosítása.
	- **RFID kártyák:** Beléptetőkártyák engedélyezése vagy letiltása.
	- **Távvezérlő:** Távvezérlők engedélyezése vagy letiltása.
- **• Vezetéknélküli riasztó LED:** A funkció lehetővé teszi, hogy a LED pirosan világítami kezdjen az eszközön, ha sikeresen kommunikál a vezérlőközponttal. A világítás időtartama 10 perc.
- **Számlap csere:** A funkció lehetővé teszi az **ergo** kezelő számlapjának cseréjét a szabotázs riasztás aktiválása nélkül.

# **RFID KÁRTYA MŰVELETEK**

Az **RFID** kártyák ugyanúgy működnek, mint a PIN-kódok. A beolvasáshoz közelítse az **RFID** kártyát a készülékhez.

A műszaki adatok, a megjelenés, a funkcionalitás és az egyéb termékjellemzők figyelmeztetés nélkül változhatnak.

#### **Az elem cseréje:**

Azelem cseréjéhez ki kell nyitni a kezelőpanel előlapját. Ezután távolítsa el a fastonokat lemerült elemekről és egyenként helyezze be az újakba a polaritást figyelembe véve. Miután a fastonokat behelyezte az új elemekbe, zárja vissza megfelelően a kezelőpanel előlapját.

#### **Felhasználók tájékoztatása: Eltávolítás (RAEE-irányelv)**

*Figyelem! NE használja a szokványos szemetest a berendezés eltávolítására. A használt elektromos és elektronikus berendezéseket külön kell kezelni, a relatív jogszabályoknak megfelelően, amely előírja a használt elektromos és elektronikus berendezések megfelelő kezelését, használatát és újrahasznosítását.*

*Az irányelvek tagállamokban történő végrehajtását követően, az EU-n belüli magánháztartások ingyenesen visszaküldhetik a használt elektromos és elektronikus berendezéseket a kijelölt gyűjtőüzemekhez\*. A helyi kiskereskedők ingyenes termékeket is elfogadhatnak, ha hasonló termékeket vásárolnak tőlük. Ha a használt elektromos vagy elektronikus berendezés elemeket vagy akkumulátorokat tartalmaz, ezeket a helyi előírásoknak megfelelően külön kell ártalmatlanítani. A termék megfelelő ártalmatlanítása garantálja, hogy a szükséges kezelés, visszanyerés és újrahasznosítás megtörténik. Ez meggátolja a környezetre és a közegészségre tett bármilyen potenciális negatív hatást, amely a hulladék helytelen kezeléséből eredhet.*

*\*További részletekért forduljon a helyi hatóságokhoz.*

*Ezen rendszerek telepítése szigorúan az ebben az útmutatóban leírt instrukcióknak, valamint a hatályos szabályoknak és jogszabályoknak megfelelően kell történnie. A lares-sorozat a Ksenia Security által elfogadott legmagasabb minőségi és teljesítmény előírásoknak megfelelően készült. Havonta egyszer a telepített rendszert ajánlott teljes, átfogó tesztnek alávetni. A tesztelési eljárások a rendszer konfigurációjától függenek. Forduljon a telepítőhöz a követendő eljárások végett. A Ksenia Security nem vállal felelősséget a hozzánemértő személyzet telepítéséből vagy karbantartásából eredő károkért. Az útmutató tartalma a KSENIA SECURITY előzetes értesítése nélkül változhat.*

#### **KÖRNYEZETVÉDELEM**

A környezetvédelem érdekében a **lares 4.0** az alábbi tulajdonságokkal lett tervezve és gyártva:

- PVC mentes
- Halogénmentes rétegek és ólommentes nyomtatott áramkörök
- Alacsony felszívódás
- A csomagolás javarészt újrahasznosított anyagokból és rostokból készült

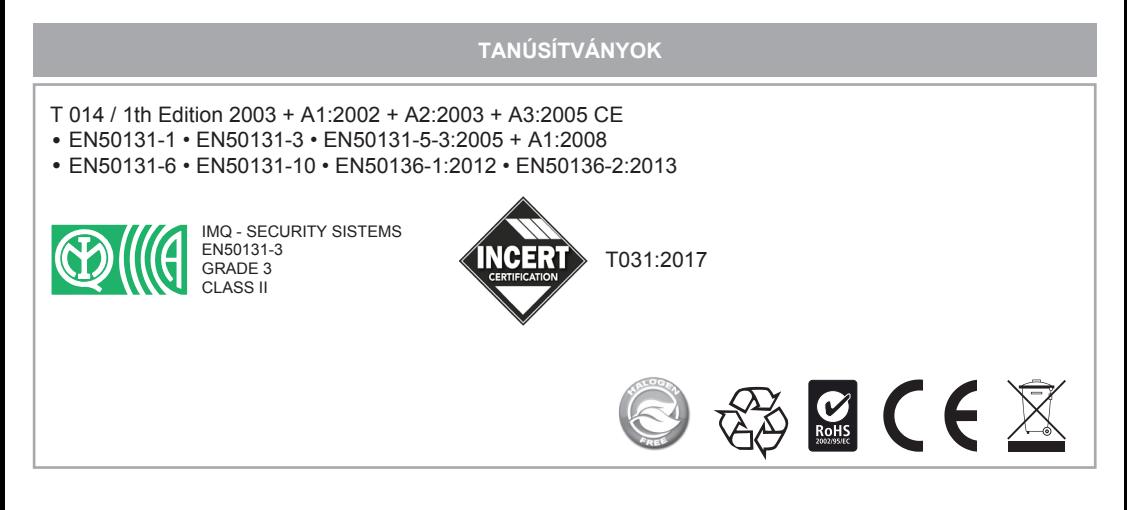

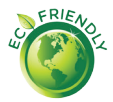

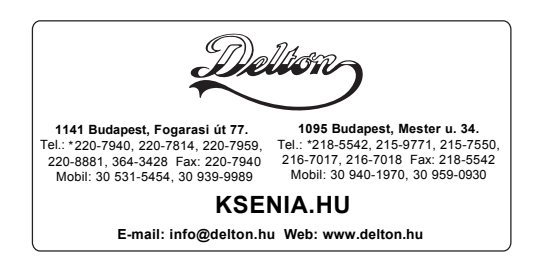

A dokumentáció a Delton szellemi tulajdona, ezért annak változtatása jogi következményeket vonhat maga után. A fordításból, illetve a nyomdai kivitelezésből származó hibákért felelősséget nem vállalunk. A leírás és a termék változtatásának jogát a forgalmazó és a gyártó fenntartja.